# ePortfolio (Digication) Initial Setup for **Instructors**

Fall 2021

### Contents

Add ePortfolio to Your Collab Site

Perform Initial Setup:

Accept Terms of Use

Define Template(s) for Students

## Support

Please direct all questions to:

<u>Digication Help Desk</u>

or write to:

<u>eportfolios@virginia.edu</u>

or visit:

<u>www.eppc.support</u>

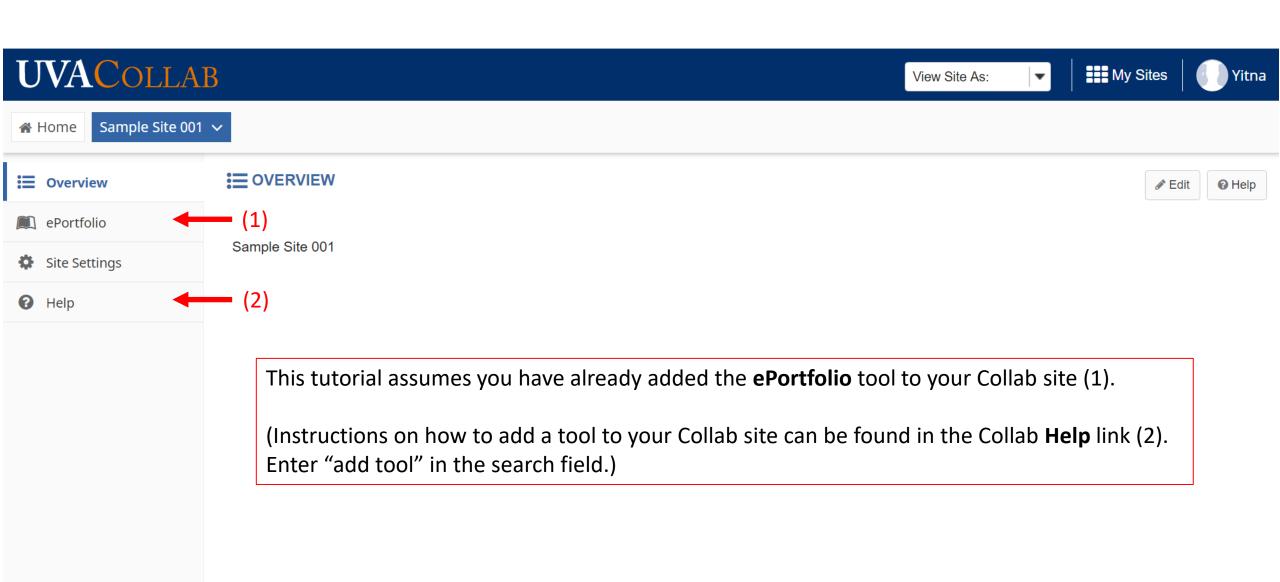

Gateway

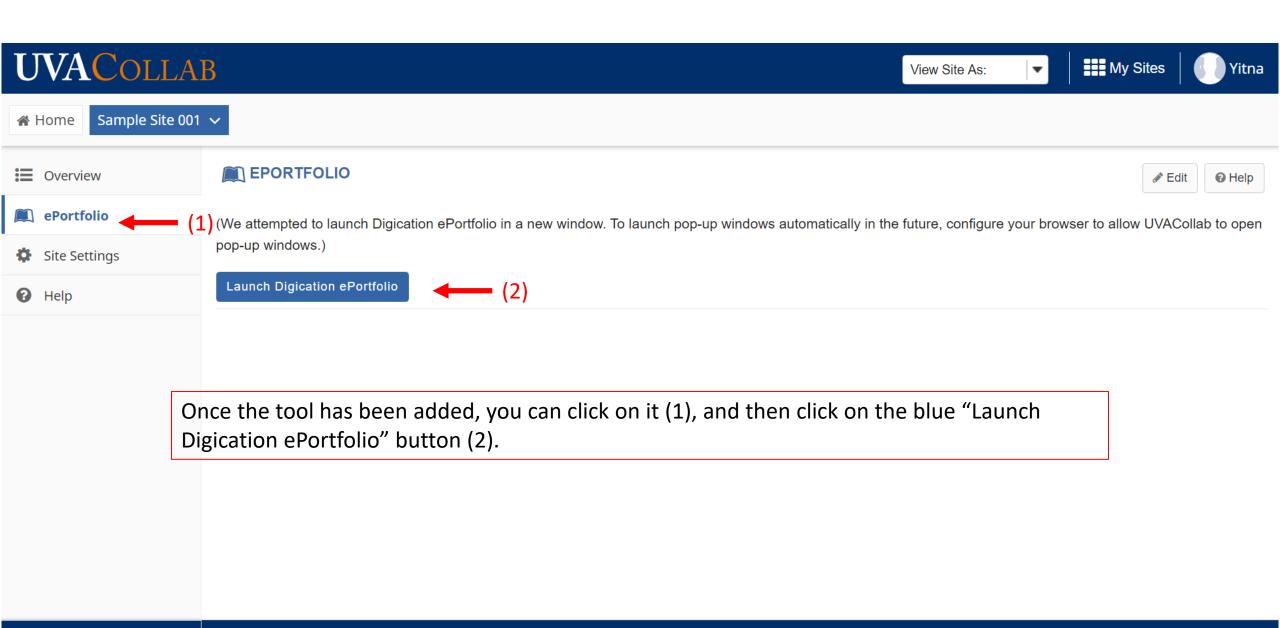

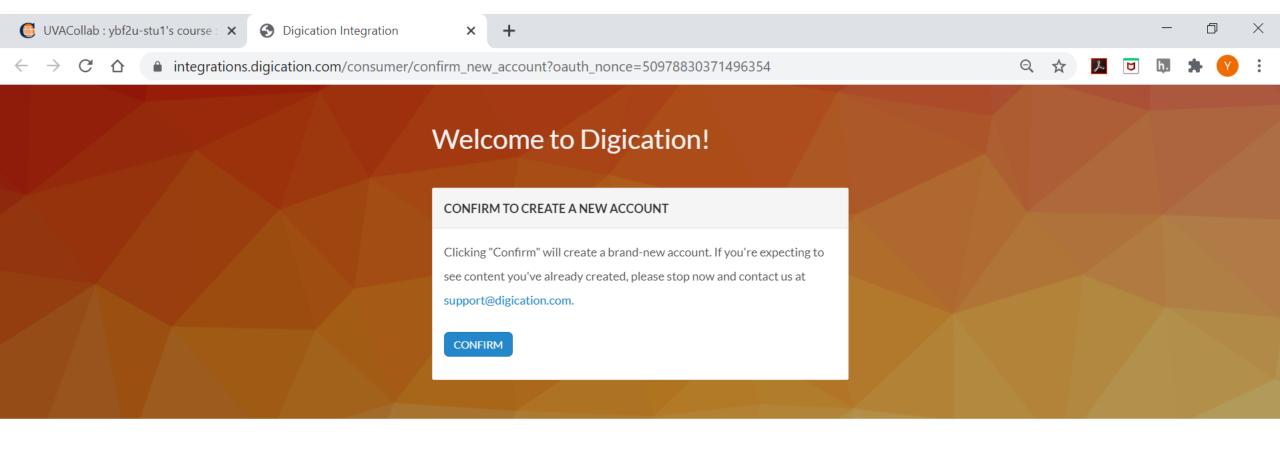

If you have never used Digication before, you will be prompted to accept the terms of us.

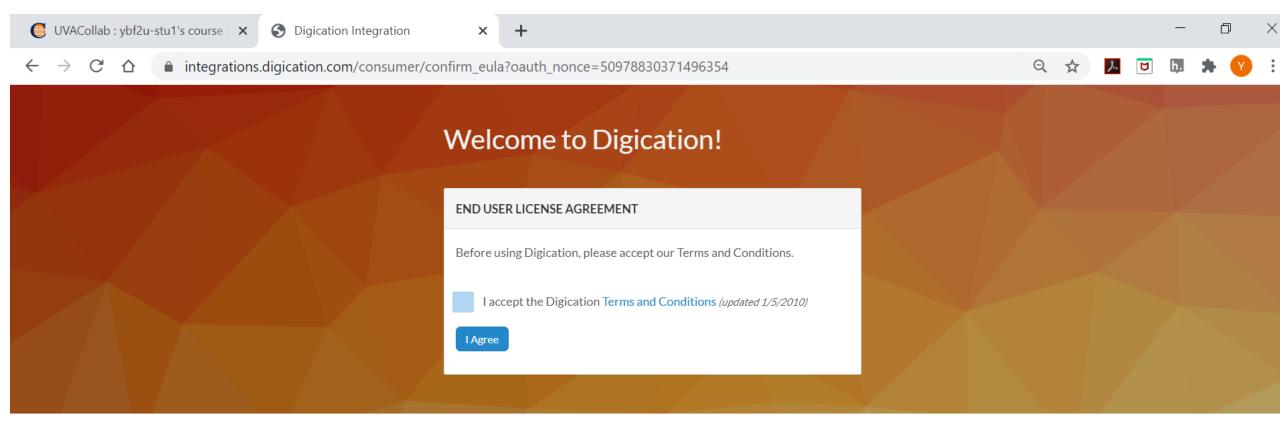

Click in the checkbox to accept the terms and then click on the I Agree button.

## Welcome to Digication!

ePortfolios & Assessment

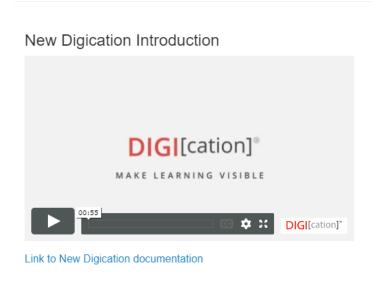

 Your course setup with Digication is almost complete! You can complete the setup process and grant access to your students by clicking "Define Templates for Students" to select a Template.

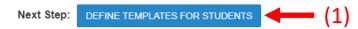

Your screen will open to the **Welcome to Digication** page. Click the blue **Define Template for Students** button (1) to begin the template setup process.

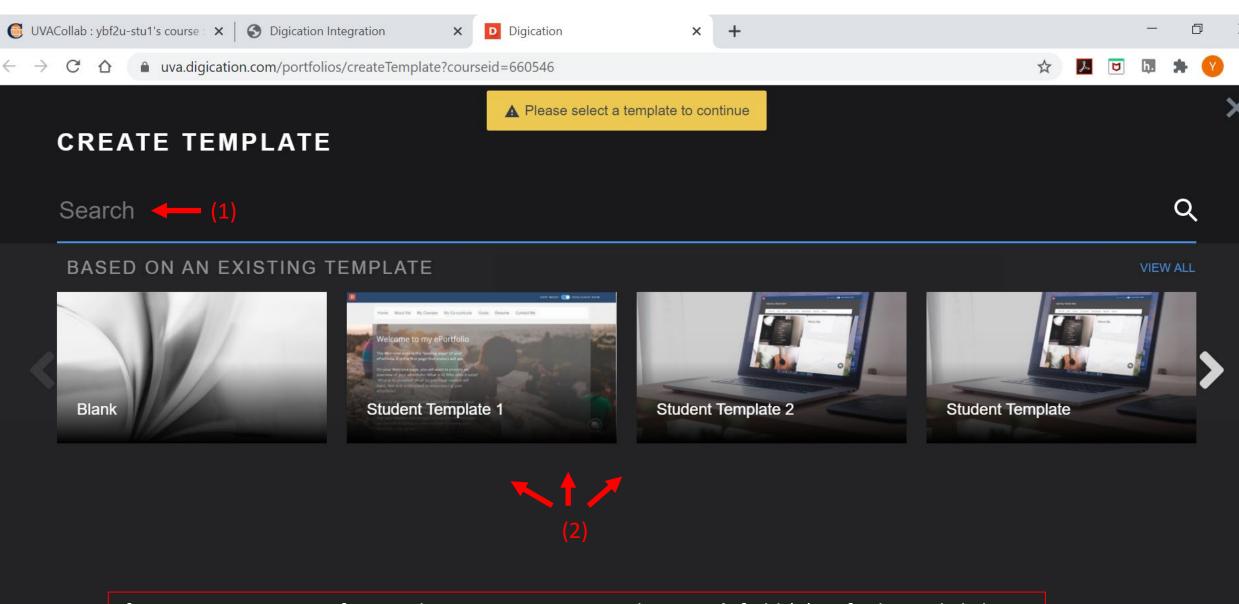

If you are using a specific template, type its name in the **Search** field (1) to find it and click on it. Otherwise choose fromo those that are "based on an existing template" (2). (Your options may be different from the ones above).

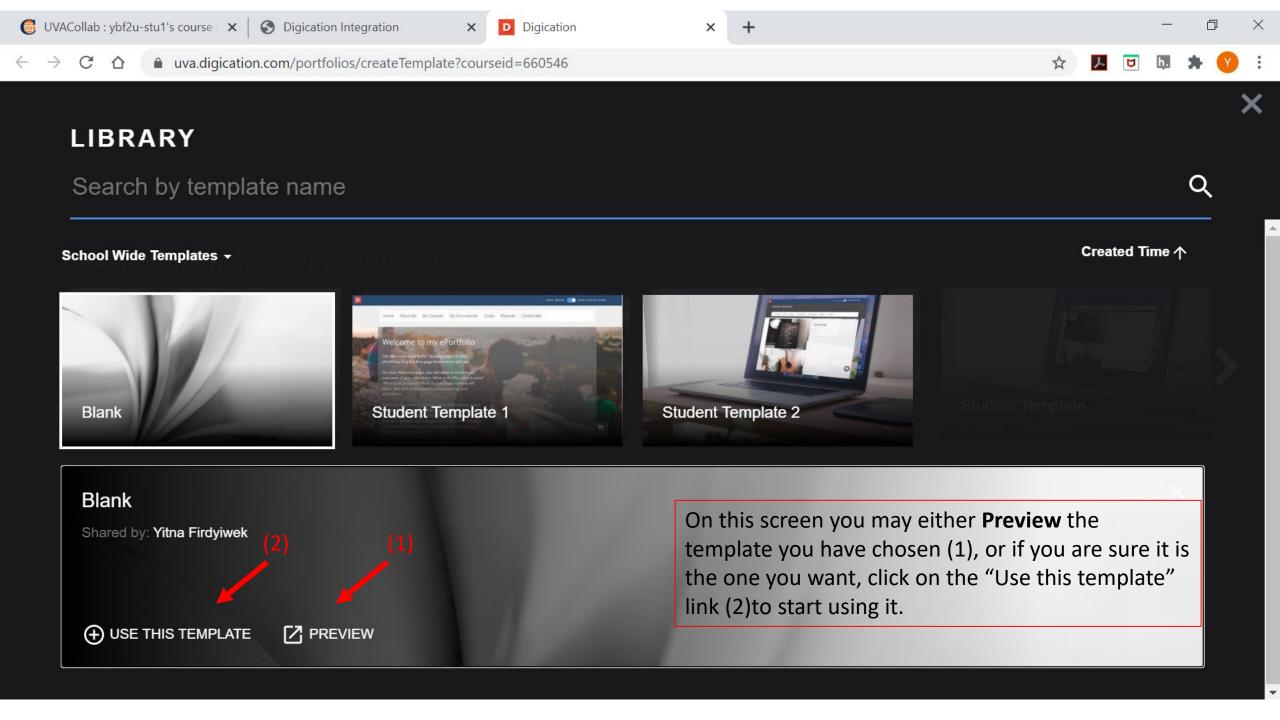

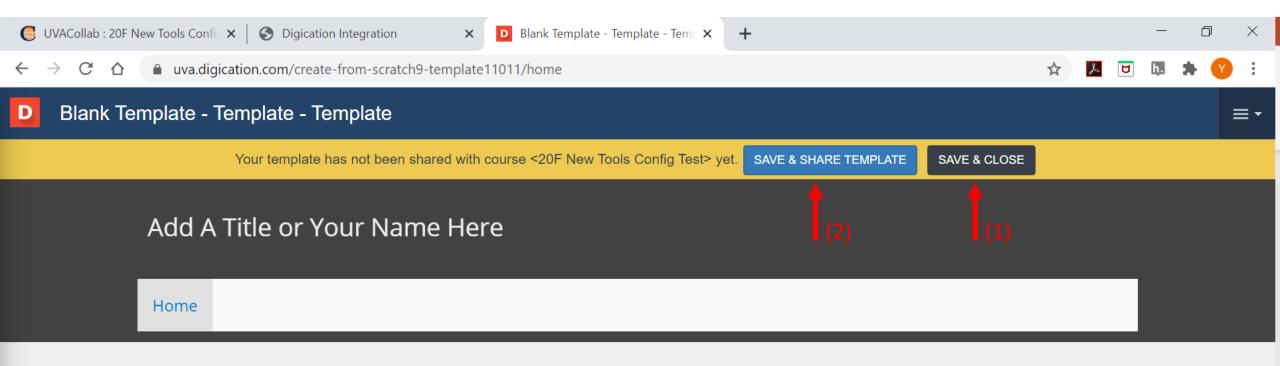

If the template you have chosen is set and ready to go, click on the black **Save & Close** button (1). If not, or if you want to check the "share" settings, click on the blue **Save & Share Template** button (2) which will open the Template Settings page.

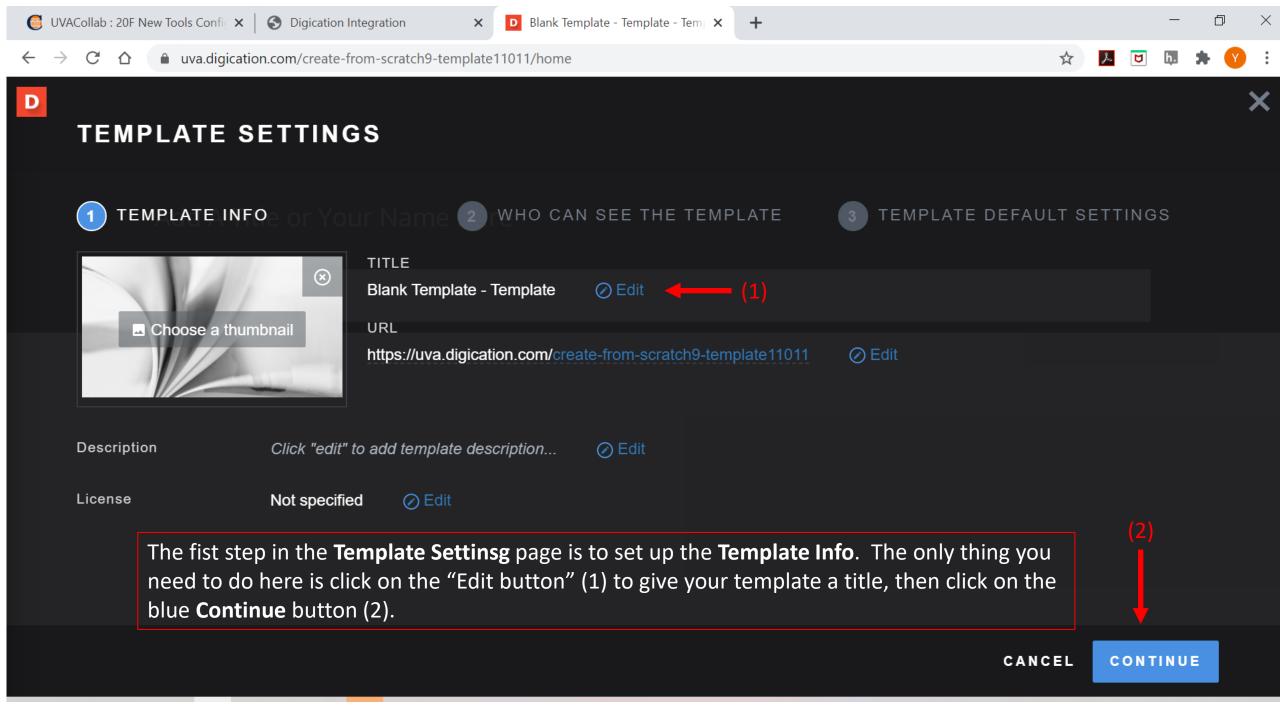

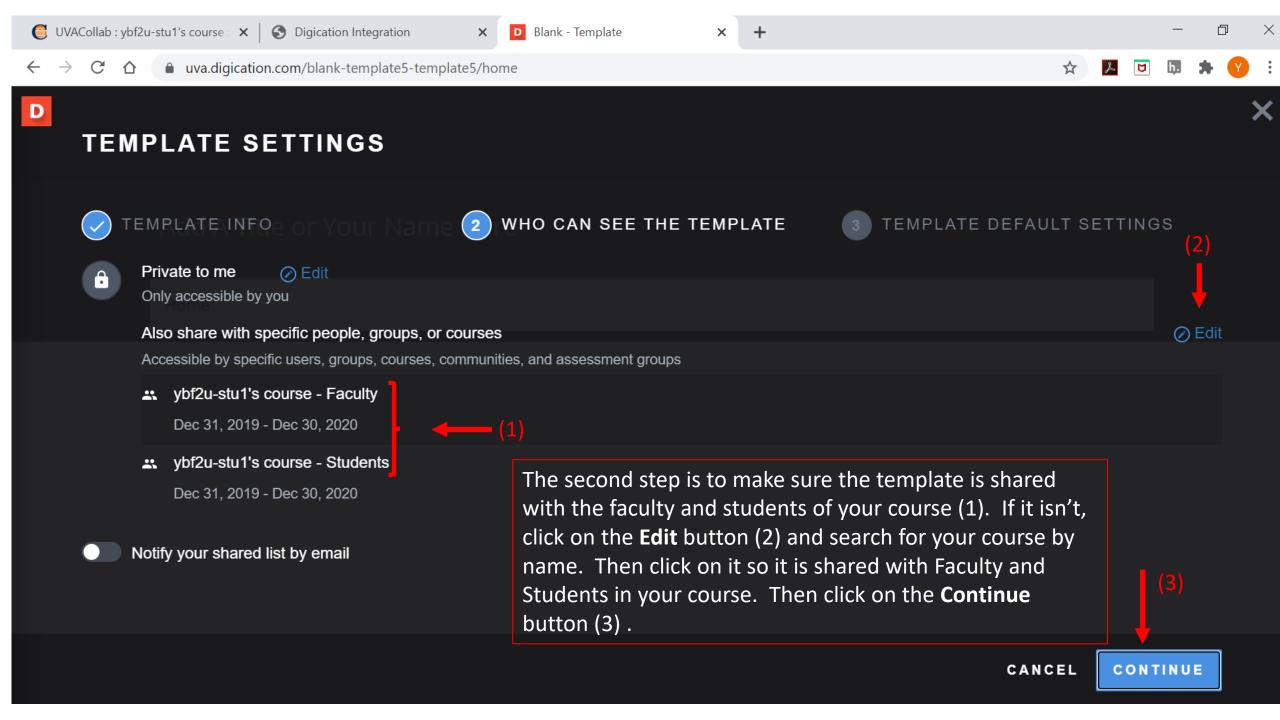

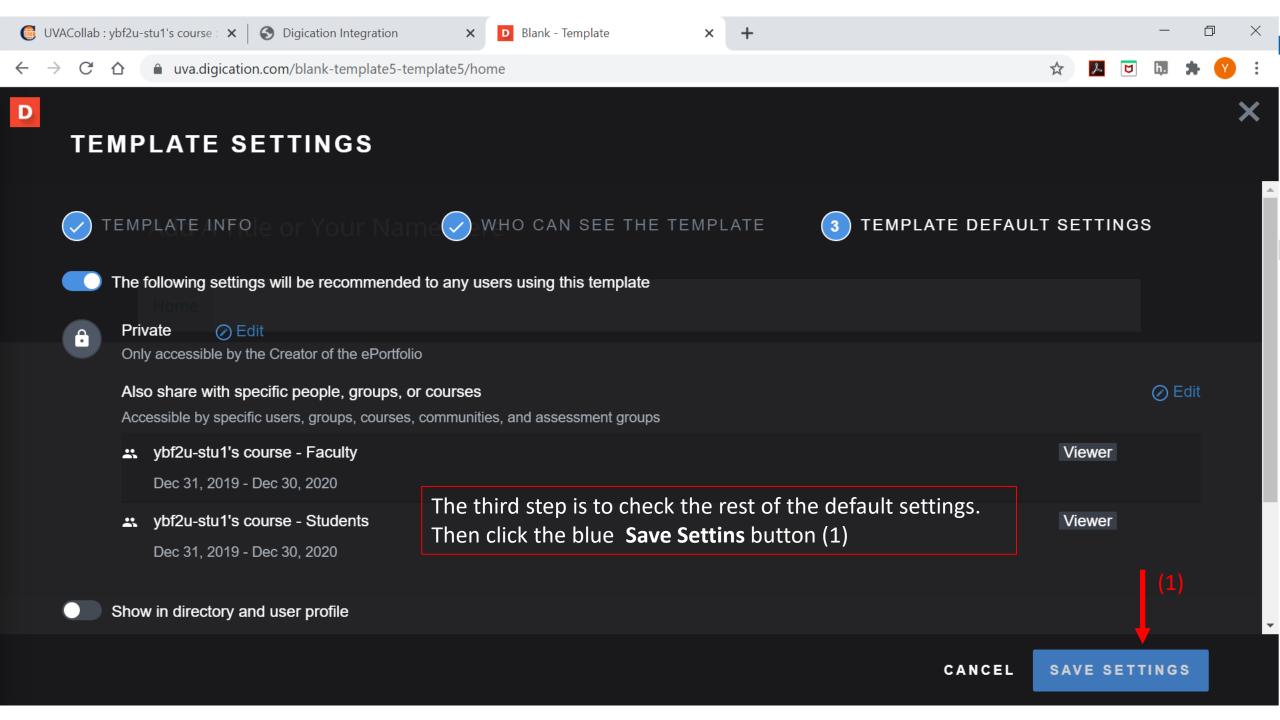

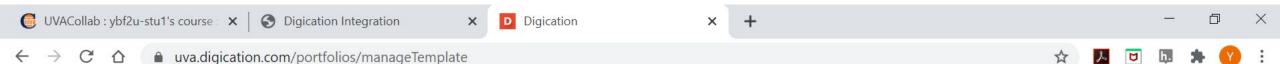

### **MANAGE TEMPLATE**

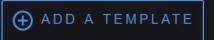

#### TEMPLATES SHARED WITH THIS COURSE

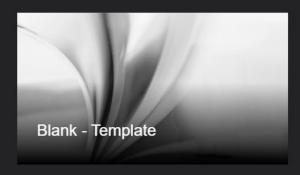

Most instructors will not need to add a second template. But if you do, the **Manage Template** screen would be where you can do so which will take you through the process again. Otherwise, click on the blue **Save & Continue** button (1).

### DRAFT TEMPLATES

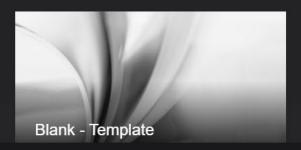

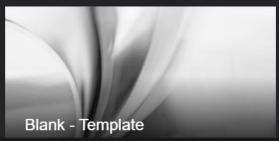

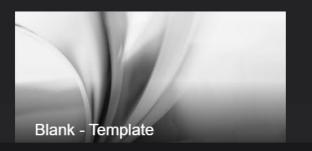

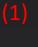

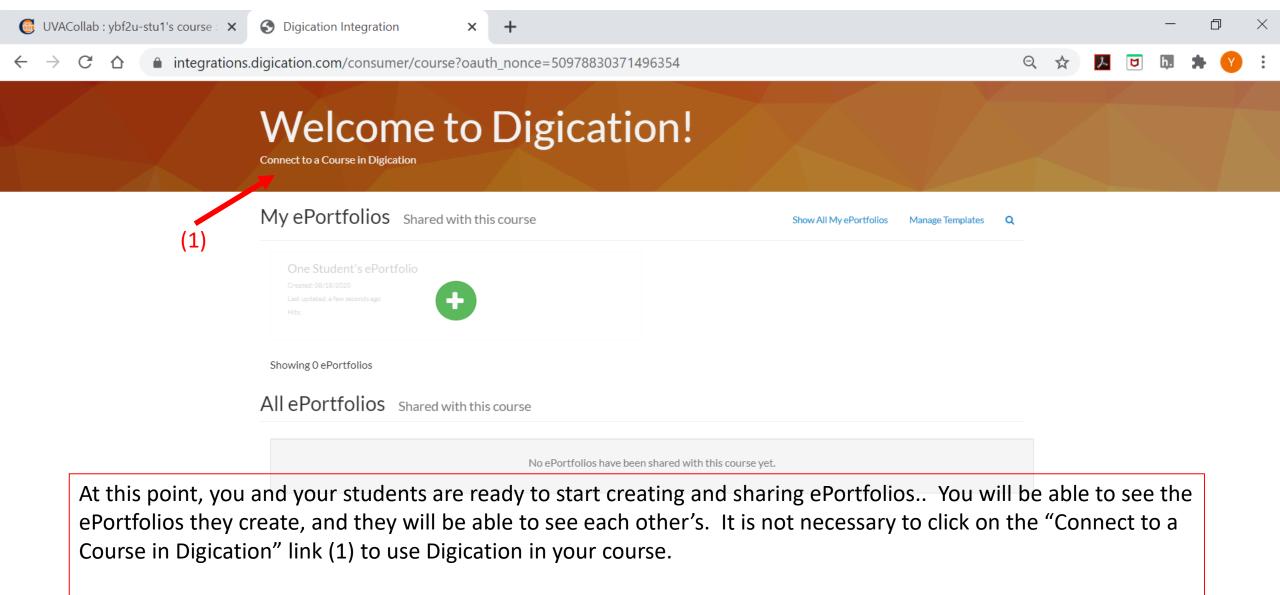

**Note:** By using the "Connect to a Course in Digication" link (1) you can access additional features for managing assignments; **but we do not recommend you do so because the process has some pitfalls!** Most instructors manage their course assignments completely through UVaCollab. But if you still want to explore these tools click on the "Connect to Courses in Digication" link (1).

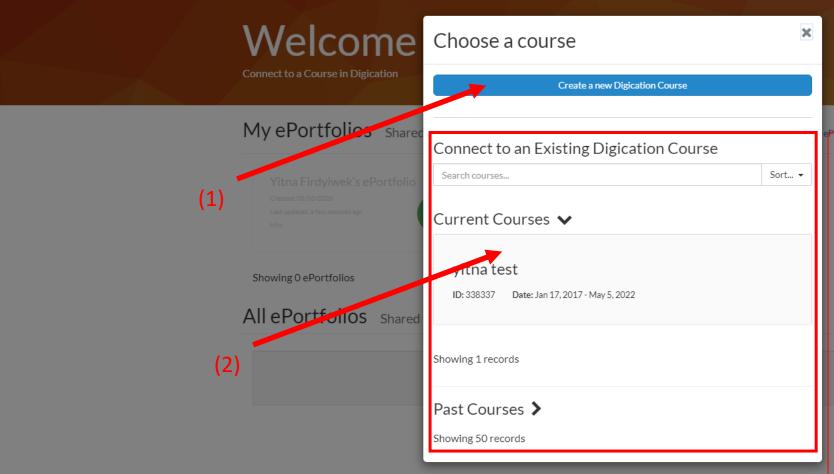

Then connect your course to Digication and access the additional tools by clicking on the blue "Create a New Digication Course" button at the top of the dialog box (1).

Motel The rest of the text (2) below the blue button is usually not necessary. If you connect your new course to anything under "Current Courses" or "Past Courses" it may damage the new site you are trying to create. Click only on the blue "Create a New Digication Course" button (1)!

## Welcome to Digication!

Sample Site 001 (ID: ), Date: Jan 1, 2020 - Dec 31, 2020 (change)

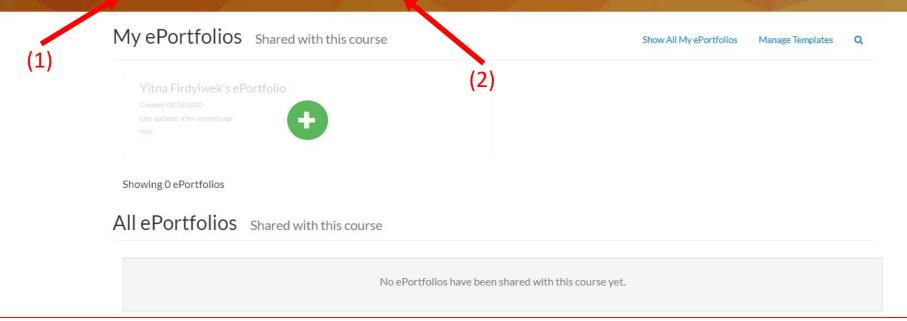

Once your ePortfolio site is connected to a course in Digication, the Digication name of your course site will appear at the top of the screen (1). Clicking on the it will connect you to the assignment management tools that Digication provides. (Information on these additional tools can be found on the <u>Digication Support</u> site.)

<u>Note:</u> The "change" link (2) next to the name of your course is usually not necessary. **Clicking on it may damage the site you are creating.** To go to the screen where you can manage your assignments through Digication, click only on the name of the coure (1).

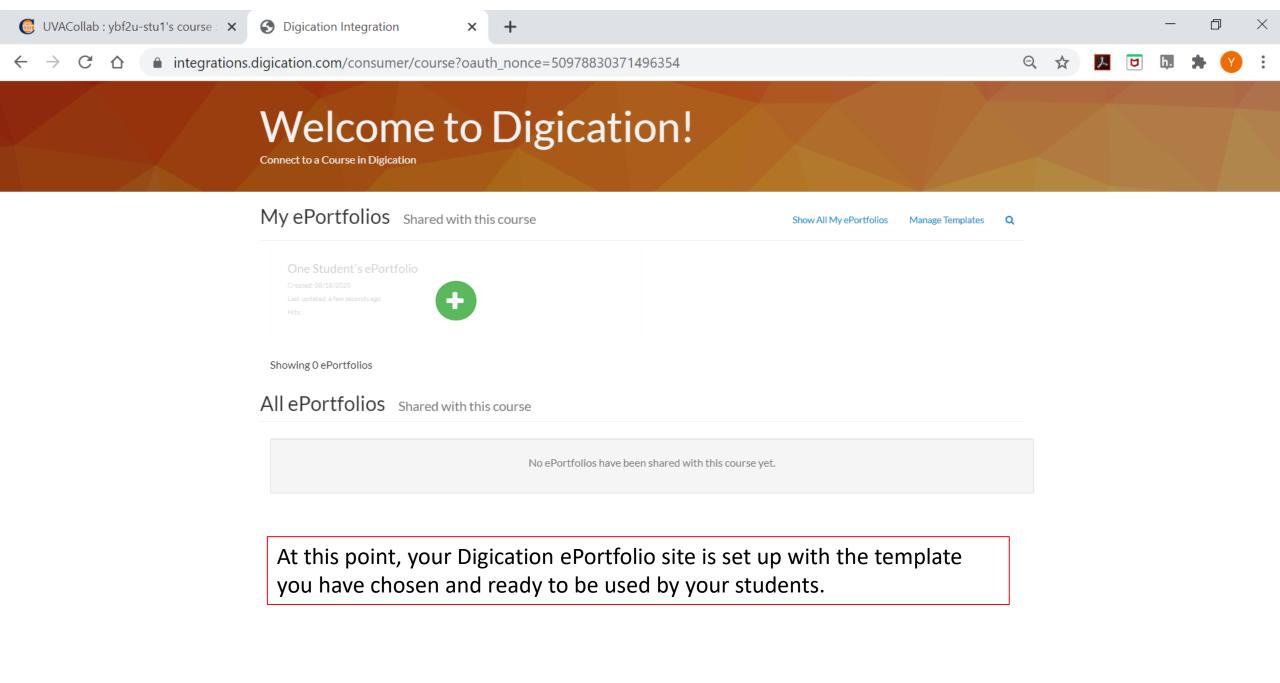

# Support

Please direct all questions to:

<u>Digication Help Desk</u>

or write to:

<u>eportfolios@virginia.edu</u>

or visit:

<u>www.eppc.support</u>